2020

# Contents

| Online Banking Account / Account Tab                              |    |
|-------------------------------------------------------------------|----|
| Online Banking / Bank to Bank Transfers / New Transfers           |    |
| Online Banking / Bank to Bank Transfers Add Account               |    |
| Online Banking / Bank to Bank Transfers / Enrolled Accounts       |    |
| Online Banking / Account / Transactions / Current Transactions    | 6  |
| Online Banking / Account / Transactions / Download                | 7  |
| Online Banking / Account / Transactions / Search                  | 8  |
| Online Banking / Account / Transfers / New                        | 9  |
| Online Banking / Account / Transactions / Stop Payments / New1    | 0  |
| Online Banking / Account / Transactions / Statements              | 1  |
| Online Banking / Account / Account Info                           | .3 |
| Online Banking / Options / Personal                               |    |
| Online Banking / Options / Account / Display1                     | 15 |
| Online Banking / Options / Alerts / Alerts Listing                | .6 |
| Online Banking / Options / Alerts / Events                        | ١7 |
| Online Banking / Options / Alerts / Item                          | .8 |
| Online Banking / Options / Alerts / Personal1                     |    |
| Online Banking / Options / Mobile Settings / Web Mobile Settings1 | .9 |
| Online Banking / Options / Mobile Settings / Text Mobile Settings | 20 |

### Online Banking Account / Account Tab

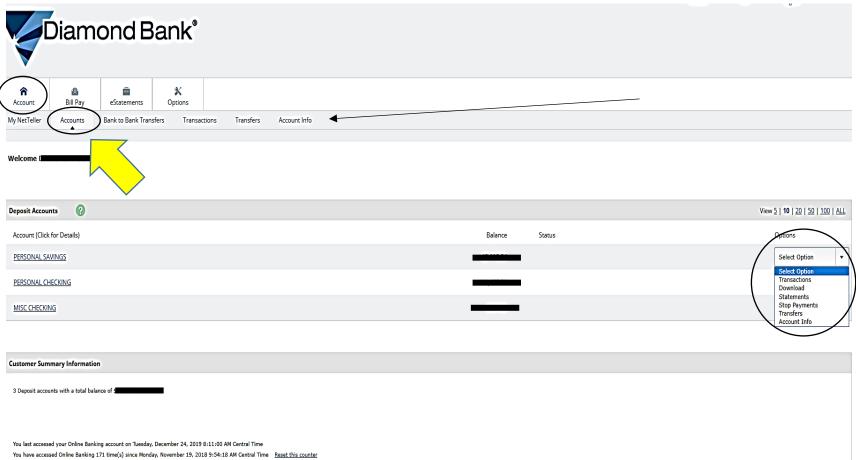

The Online Banking Home Page begins with the Accounts Tab highlighted. This page shows the accounts that you have enrolled in Online banking and once you click on the drop down box for any of your accounts you have the options of Transactions, Download, Statements, Stop Payments, Transfer, and Account Info. Notice out to the right of the **Accounts** tab that most of these options can be accessed by clicking on the tab you are wanting to use once you have fully set up your account.

# Online Banking / Bank to Bank Transfers / New Transfers

| Account Bill Pay Estatements Options                                                                                                    |
|----------------------------------------------------------------------------------------------------|
| My NetTeller Accounts Bank to Bank Transfers Transactions Transfers Account Info                                                                                                    |
| <br>New Transfers Emolled Accounts Add Account Pending Transfers Transfer History                                                                                                    |
| No Ban transfers will be processed on holidays or days that the bank is closed. Transfer requests made before 1:30 PM Central Time (CT) each business day will be sent that same day, request                                                                                                    |
| Add New Bank to Bank Transfer ?                                                                                                    |
| To add a Bank-to-Bank transfer, complete the following fields, and then select Submit. You can<br>submit up to 3 inbound transfers and 3 outbound transfers per day. The total dollar amount of<br>inbound transfers cannot exceed \$5,000. The total dollar amount of outbound transfers cannot<br>exceed \$3,000. You may set up recurring or future dated transfers. These transfers count towards<br>your totals on the day that the transfer is scheduled to occur. Per government regulation transfers<br>from a Savings or Money Market account to another account or third party by preauthorized,<br>automatic, or telephone transfers – including online banking transfers - are limited to six per month<br>with no more than three transfers by check, draft, or ACH or similar order to third parties. If you<br>exceed the transfer limitations given in any statement period, your account is subject to closure by<br>the financial institution and may be subject to an excessive usage fee based on our current fee<br>schedule for every outgoing transfer above the stated limit. |
| Transfer funds from: * Select Account                                                                                                    |
| Transfer funds to: * Select Account                                                                                                    |
| Transfer Amount: *                                                                                                    |
| Frequency: * One Time                                                                                                    |
| Transfer Memo:                                                                                                    |
| Submit Cancel                                                                                                    |

Under the Bank to **Bank To Bank Transfers** is a **New Trans**fers tab. Transfers can be completed once you have Added accounts and they have been verified. You can do set up one-time transfers or set up weekly, bi-weekly, monthly or semi-monthly transfers.

# Online Banking / Bank to Bank Transfers Add Account

| Account Bill Pay estatements Options                                                                                                    |
|----------------------------------------------------------------------------------------------------|
| My NetTeller Accounts Bank to Bank Transfers Transfers Account Info                                                                                                    |
| New Transfers Enrolled Accounts Add Account Pending Transfers Transfer History                                                                                                    |
| Add New Bank to Bank Transfer External Account 🕜                                                                                                    |
| To enroll an external account for Bank-to-Bank transfers, complete the information at the bottom of the screen.<br>You need the routing number and account number of the account you wish to enroll, which can be found on a<br>deposit slip or check for that account. An example of where to find the requested information is below. For<br>questions, or if you need assistance with the enrollment process, contact a Diamond Bank Electronic Services<br>Specialist at 1-877-213-2265 or email us at electronicservices@diamondbanking.com. You may also send us a<br>secure message by selecting the Contact Us link at the top of the page.                                                                                                    |
| Memo     Image: Control of the state of the state of the |
| To enroll an external account, complete the following information. An example of where to find the routing number and account number is provided above.                                                                                                    |
| Account Name     Financial Institution Name     Routing Number     Account Number     Account Type       Image: Checking Image: Checking Image: Che                                                 |
| Submit                                                                                                    |

This Add Account option allows you to add bank accounts that you may have at other institutions to be linked to your Diamond Bank Online banking account. You will need the other bank Account Name, the name of the Bank, the bank Routing# and Account number of any account you want to add and then select checking or savings. For the type of account. You can apply a personalized label i.e. "Personal Checking", "Misc Checking" etc. that will help you keep track of your different accounts. Once you hit the green **Submit** button the following message pops up:

To use the external account for Bank-to-Bank transfers, the account must be verified. Diamond Bank verifies that you are authorized on the external account in the following way: Auto verification: Your external account is credited with a random amount within one to two business days. Once you see the credit on your external account, log back in to Online Banking, go to Enrolled Accounts, and enter the amount of the credit without decimal points or dollar signs. For example, if 21 cents credits your external account, you enter 21 in the Verification Amount field. You have 10 calendar days to complete this process. You may add another external account after selecting Return.

### Online Banking / Bank to Bank Transfers / Enrolled Accounts

| Account Bill Pay eStatements Option                                    |                                     |                                                                                                    |                                                                     |
|------------------------------------------------------------------------|-------------------------------------|----------------------------------------------------------------------------------------------------|---------------------------------------------------------------------|
| My NetTeller Accounts Bank to Bank Transfers                           | Transactions Transfers Account Info |                                                                                                    |                                                                     |
| New Transfers Enrolled Accounts Add Account                            | Pending Transfers Transfer History  |                                                                                                    |                                                                     |
| Currently Enrolled Accounts                                            |                                     |                                                                                                    |                                                                     |
| Below is a list of your currently enrolled Bank-to-Bank transfers, ext |                                     | om this screen. For questions, or if you need assistance with the enrollment process, contact a Diamond Ba<br>nd us a secure message by selecting the Contact Us link at the top of the page. | ank Electronic Services Specialist at 1-877-213-2265 or email us at |
| Alias:                                                                 | FI Name:                            | Routing Number:                                                                                                    | Account Number: Status:                                             |
|                                                                        |                                     |                                                                                                    | Verified <u>Edit</u> <u>Delete</u>                                  |
|                                                                        |                                     |                                                                                                    | Verified <u>Edit Delete</u>                                         |
|                                                                        |                                     |                                                                                                    |                                                                     |

The "Enrolled Accounts" tab will show all of the accounts that you have enrolled for Bank to Bank Transfers. The Alias section shows the name of the account you have added and will apply the label you used when setting up the New Transfer. The FI section will show the name of the bank followed by the corresponding Routing and Account numbers. The Status section lets you know that the account has been verified once complete. If you want to change the label of the account just click on the Edit button and you can customize the name to whatever you want to call it. If you want to remove the account just click on Delete and it will remove it from your list of transfer accounts.

| <b>Online Banking</b> | / Account / | / Transactions | / Current | Transactions |
|-----------------------|-------------|----------------|-----------|--------------|
|-----------------------|-------------|----------------|-----------|--------------|

| Account Bill Pay                | eStatements Options                                                    |                                                               |                                            |                     |
|---------------------------------|------------------------------------------------------------------------|---------------------------------------------------------------|--------------------------------------------|---------------------|
| My NetTeller Accounts           | Bank to Bank Transfers Transfers Stop Payments Statements Account Info |                                                               |                                            |                     |
| Current Transactions Downlo     | ad Search                                                              |                                                               |                                            |                     |
| Transactions from 12/20/2019 to |                                                                        | <ul> <li>View Range: <u>Since Last Statement</u>  </li> </ul> | <b>7 Days</b>   <u>15 Days</u>   <u>30</u> | <u>  Days   All</u> |
| View Transactions for: PERSO    | IAL SAVINGS                                                            |                                                               | Current Balance<br>Available Balance       |                     |
| Date                            | Description                                                            | Debit                                                         | Credit                                     | Balance             |
| 12/24/2019 <u>View Image</u>    | WITHDRAWAL                                                             |                                                               |                                            |                     |
| Totals:                         | Transactions: 1                                                        | Debits:                                                       | redits: <b>\$</b> 0.00                     |                     |
|                                 |                                                                        |                                                               |                                            | Print               |

The **Transactions, Current Transactions** tab will show individual transactions that have posted for the account that is chosen in the **View Transactions For** drop down box. The **View Range** buttons allow you to customize how many transactions you want to view/print.

| My NetTeller Accounts<br>Current Transactions Do | Bank to Bank Transfers | Transactions | Stop Payments St | tatements Ac        | count Info |                                                                            |         |                   |  |
|--------------------------------------------------|------------------------|--------------|------------------|---------------------|------------|----------------------------------------------------------------------------|---------|-------------------|--|
| Download Transactions                            | •                      |              |                  |                     |            |                                                                            |         |                   |  |
|                                                  |                        |              |                  |                     |            | * Indicates Required Field                                                 |         |                   |  |
|                                                  |                        |              | * Downlo         | oad Transactions fo | or Account | PERSONAL CHECKING                                                          | •       | ]                 |  |
|                                                  |                        |              |                  | * Select Downle     | load Range | Select option                                                              | *       | () Required Field |  |
|                                                  |                        |              |                  | * Select Downlo     | ad Format  | Select option<br>Since Last Download<br>Since Last Statement<br>Date Range |         | () Required Field |  |
|                                                  |                        |              |                  |                     | / L        | D                                                                          | ownload |                   |  |

# Online Banking / Account / Transactions / Download

The **Transactions** and **Download** tabs can be used to download and/or print transactions. The first drop down box allows you to choose the account you want to download. The next box allows you to choose a date range, transactions Since Last Download or since Last Statement.

| Account         | 👜<br>Bill Pay | eStatements        | X<br>Options     |               |               |                                 |                |                                                                                                    |   |                  |  |
|-----------------|---------------|--------------------|------------------|---------------|---------------|---------------------------------|----------------|----------------------------------------------------------------------------------------------------|---|------------------|--|
| My NetTeller    | Accounts      | Bank to Bank Trans | fers Transaction | ons Transfers | Stop Payments | Statements                      | Account Info   |                                                                                                    |   |                  |  |
| Current Transac | tions Down    | load Search        | -                |               |               |                                 |                |                                                                                                    |   |                  |  |
| Download Tran   | nsactions 🛛 👔 |                    |                  |               |               |                                 |                |                                                                                                    |   |                  |  |
|                 |               |                    |                  |               | *             | Download Transact<br>* Select l |                | * Indicates Required Field PERSONAL CHECKING Since Last Download                                                                                                    | • |                  |  |
|                 |               |                    |                  |               |               | * Select D                      | ownload Format | Select option<br>Open Financial Exchange (OFX)<br>Quicken (QFX)<br>Intuit QuickBooks (QBO)<br>Intuit QuickBooks (IIF)<br>Personal Finance (QIF)<br>Spreadsheet (CSV)<br>Word Processing (TXT) | v | ① Required Field |  |

The 3<sup>rd</sup> drop down box allows you to download in multiple formats including Quicken and QuickBooks for business customers utilizing that software to download and balance their books. The Spreadsheet option allows you to download transactions into an Excel spreadsheet which will also give you the ability to sort and search for transactions.

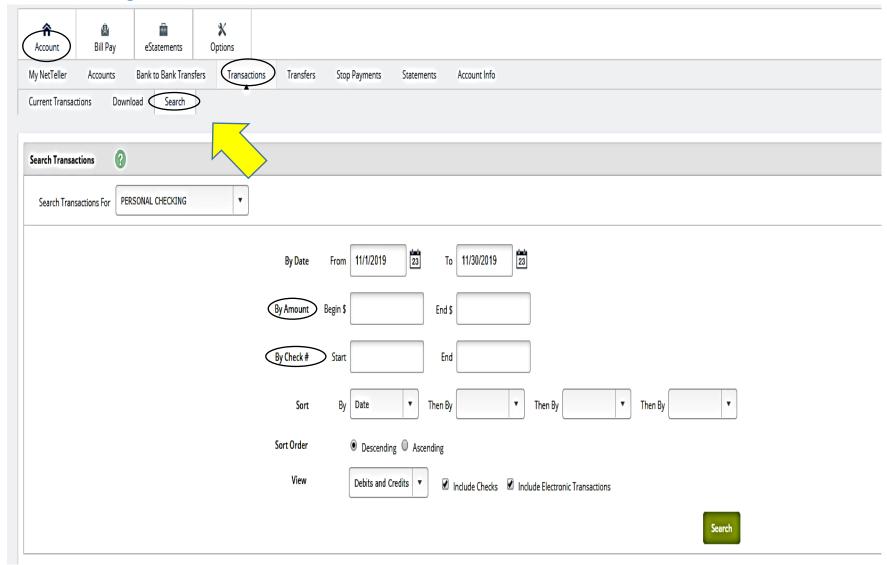

## Online Banking / Account / Transactions / Search

Clicking on the **Transactions**, then **Search** tab will open the page above and allow you to search by an amount, by check#, and sort the transactions by date, amounts, check# and also gives the option to view Electronic Transactions or by Check.

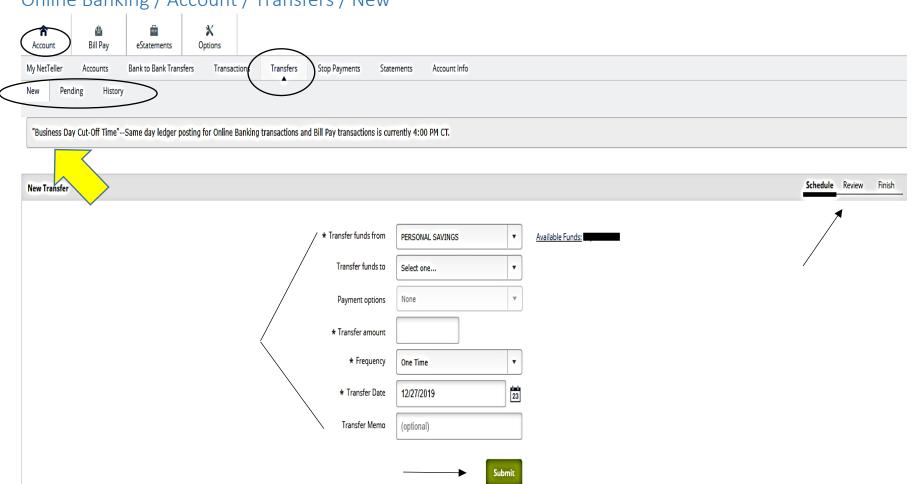

Online Banking / Account / Transfers / New

The **New, Pending and History** tabs are 3 options under the **Transfer** tab. You can use the drop down boxes to select the account that you want to Transfer from, Transfer to, set the frequency for the transfer(One-time, Weekly, Monthly etc.) set the date you want to process the transfer and add a memo to help you track it later when you are balancing your account. When you are ready click on the Green **Submit** button and you will have a chance to review the transfer details then submit once you approve it. Any pending transfers will show up when you click the **Pending** tab and the **History** tab will reflect any past transfers.

| My NetTeller Accounts Bank to Bank Transfers Transactions Transfers Stop Payments Account Info |
|------------------------------------------------------------------------------------------------|
| New Stop Payment                                                                               |
| * Indicates Required Field                                                                     |
| Add Stop Payments for Account: PERSONAL CHECKING                                               |
| * Check Date 12/24/2019                                                                        |
| * Check Number                                                                                 |
| Amount (optional)                                                                              |
| * Payee                                                                                        |
| Remarks (optional)                                                                             |
| Submit Cancel                                                                                  |

## Online Banking / Account / Transactions / Stop Payments / New

The next tab over is the **Stop Payments** tab and can be used for customers who know the check number of the check they are wanting to place a stop payment on. They will need the Check number, the Date the check was written, the amount and who is was written to. Once you have the information filled in you will hit the Green **Submit** button and will then have a chance **to review** before Submitting to **Finish** the Stop Payment request.

\*\*\*Note: There is a \$20 Stop Payment fee for these transactions

# Online Banking / Account / Transactions / Statements

The next option under the **Account** tab is the **Statements** tab. A description of how to sign up for eStatements can be found in the eStatements / ENotices procedures.

| Account            | Bill Pay eStatements C          | Options                | •             |                         |                                        |  |
|--------------------|---------------------------------|------------------------|---------------|-------------------------|----------------------------------------|--|
| My NetTeller       | Accounts Bank to Bank Transfers | Transactions Transfers | Stop Payments | Statements Account Info |                                        |  |
|                    |                                 |                        |               |                         |                                        |  |
| View Statements    | for: PERSONAL SAVINGS V         |                        |               |                         |                                        |  |
| View Statements    |                                 |                        |               |                         |                                        |  |
| Statement<br>Date: | Description:                    |                        |               |                         | Select Format to View:                 |  |
| 11/29/2019         | This is your statement          |                        |               |                         | Select option                          |  |
| 10/31/2019         | This is your statement          |                        |               |                         | Select option<br>View PDF<br>View Text |  |
| 09/30/2019         | This is your statement          |                        |               |                         | View HTML<br>Select option             |  |
| 08/30/2019         | This is your statement          |                        |               |                         | Select option 🔻                        |  |

The drop down box to the right of each Statement/Notice can be used to view your statement/notice in 3 formats including PDF, Text, or HTML. If you click on PDF, the next page following will appear and provide more options.

| My NetTeller Accounts Bank to Bank Transfers Transactions Transfers Stop Payments Statements Account Info November Statement for PERSONAL SAVINGS  To download: 1. Click the link below. 2. Select Save from the dia To view: 1. Click on the link below. 2. Select Open from the dia |                   |                           |            |               |           | ons          |         | eStatements       | 🖄<br>Bill Pay    | Account       |
|----------------------------------------------------------------------------------------------------|-------------------|---------------------------|------------|---------------|-----------|--------------|---------|-------------------|------------------|---------------|
| To download:<br>1. Click the link below.<br>2. Select Save from the dia<br>To view:<br>1. Click on the link below.                                                                                                    |                   | Account Info              | Statements | Stop Payments | Transfers | Transactions | insfers | Bank to Bank Tran | Accounts         | My NetTeller  |
| To download:<br>1. Click the link below.<br>2. Select Save from the dia<br>To view:<br>1. Click on the link below.                                                                                                    |                   |                           |            |               |           |              | -       |                   |                  |               |
| 1. Click the link below.<br>2. Select Save from the dia<br>To view:<br>1. Click on the link below.                                                                                                    |                   |                           |            |               |           |              | ?       | AL SAVINGS        | ement for PERSON | ovember State |
| 1. Click the link below.<br>2. Select Save from the dia<br>To view:<br>1. Click on the link below.                                                                                                    |                   | loadu                     | To down    |               |           |              |         |                   |                  |               |
| To view:<br>1. Click on the link below.                                                                                                    |                   |                           |            |               |           |              |         |                   |                  |               |
| 1. Click on the link below.                                                                                                    | ilog box.         | t Save from the dialog bo | 2. Select  |               |           |              |         |                   |                  |               |
|                                                                                                    |                   |                           | To view:   |               |           |              |         |                   |                  |               |
| 2. Select Open from the di                                                                                                    |                   |                           |            |               |           |              |         |                   |                  |               |
|                                                                                                    | alog box.         | t Open from the dialog b  | 2. Select  |               |           |              |         |                   |                  |               |
| Statement for PERSONAL S/                                                                                                    | AVINGS in PDF for | nt for PERSONAL SAVING    | Statemer   |               |           |              |         |                   |                  |               |

Once you click on the link highlighted in Blue your statement/notice will open and provide more options. Once you close the statement down you will be back at this page and can hit the Green Return to Statement Lilst button to get access to more statements if needed.

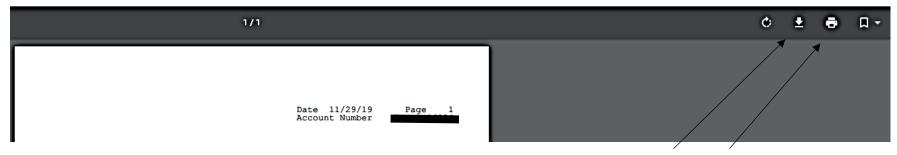

Once your statement appears you can use the options to the right (your screen options may differ depending on the operating system you are using). The first button with the arrow is the Download button that allows you to choose where to Save and store your eStatement/eNotice for future reference. The second button is the print button if you prefer to print out the statement to balance your account.

Note: Your online eStatements/eNotices are stored for up to 18 months so if you would prefer just to view them from our site you can ensure that they will be kept safe and protected and won't be compromised if your computer/device gets hacked.

# Online Banking / Account / Account Info

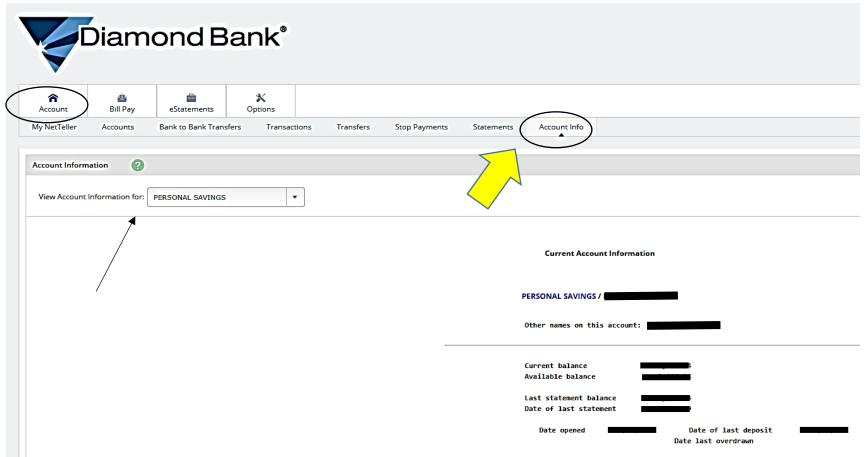

The Account Info Tab will provide account information for the account that is selected in the drop down box labeled "View Account Information For".

# Online Banking / Options / Personal

In the "Options" tab there are 5 additional tabs, Personal, Account, Display, Alerts and Mobile Settings. The Personal Tab is highlighted below.

| Account Bill Pay eStatements (<br>Personal Account Display Alerts | X         Options           Mobile Settings         Image: Control of the settings |                                                                                                    |
|-------------------------------------------------------------------|------------------------------------------------------------------------------------|----------------------------------------------------------------------------------------------------|
| Your password will never expire; however Diamond                  | Bank recommends that you change your password every 90 days to help keep your ac   | account more secure.                                                                                        |
| Modify Personal Settings                                          |                                                                                    |                                                                                                    |
|                                                                   | Current Email Address:                                                             |                                                                                                    |
|                                                                   | Change Email Address:                                                              |                                                                                                    |
|                                                                   | Reenter New Email Address:                                                         |                                                                                                    |
|                                                                   | Alert Address:                                                                     |                                                                                                    |
|                                                                   | Mobile Phone Number:                                                               |                                                                                                    |
|                                                                   | Wireless Provider Address:                                                         | Carrier Search                                                                                              |
|                                                                   |                                                                                    | **Standard wireless carrier charges may apply**                                                             |
|                                                                   | PIN Reset Question:                                                                |                                                                                                    |
|                                                                   | PIN Reset Answer:                                                                  |                                                                                                    |
|                                                                   |                                                                                    |                                                                                                    |
|                                                                   | Personal Watermark:                                                                | NOTE: Click on Watermark to change.                                                                         |
|                                                                   |                                                                                    |                                                                                                    |
| Modify Login Information                                          |                                                                                    |                                                                                                    |
|                                                                   |                                                                                    |                                                                                                    |
|                                                                   | Online Banking ID<br>Enter New                                                     | Online Banking ID Rules                                                                                     |
|                                                                   |                                                                                    | - Must contain at least 1 letter<br>- May contain numbers                                                   |
|                                                                   |                                                                                    | - May contain the following special characters: + _ % @ ! \$ * ~<br>- Must be between 4 and 12 characters   |
|                                                                   |                                                                                    |                                                                                                    |
|                                                                   |                                                                                    |                                                                                                    |
|                                                                   | Online Banking PIN                                                                 |                                                                                                    |
|                                                                   | Enter Current                                                                      | PIN Rules                                                                                                   |
|                                                                   | Enter New                                                                          | - May contain the following special characters +_%@!\$*~<br>- Must be between 8 and 25 characters in length |
|                                                                   | Enter New Again                                                                    | - Must not match or contain your ID<br>- Must not match one of the previous 4 PINs                          |
|                                                                   |                                                                                    |                                                                                                    |
|                                                                   |                                                                                    | Submit                                                                                                    |

The "**Personal**" tab allows the customer to edit any of their personal information such as their phone number, Reset questions, Personal Watermark, Online Banking ID and Online Banking PIN (Password).

| Online Banking / Options / A    | Account / Display |                                           |                                                       |  |
|---------------------------------|-------------------|-------------------------------------------|-------------------------------------------------------|--|
| Account Bill Pay                | Options           |                                           |                                                       |  |
| Personal Account Display Alerts | Mobile Settings   |                                           |                                                       |  |
| Deposit Accounts                |                   |                                           |                                                       |  |
|                                 |                   | Select an Account Type                    | Deposit Accounts 🔹                                    |  |
|                                 |                   | Drag and drop the account<br>instructions | t to rearrange the display order. See <u>keyboard</u> |  |
|                                 |                   | Account Pseudo Names                      | New Account Pseudo Names                              |  |
|                                 |                   | E PERSONAL SAVINGS                        | Vacation Account                                      |  |
|                                 |                   |                                           | i                                                     |  |
|                                 |                   | MISC CHECKING                             |                                                       |  |
|                                 |                   |                                           | Submit                                                |  |

The **Options, Account** tab will you to customize or Label your accounts to names that help you identify your accounts, for example, if you are saving for a vacation you could label a savings account Vacation Account.

| <b>ি</b><br>Account | 🙆<br>Bill Pay     | eStatements | Options         |              |  |
|---------------------|-------------------|-------------|-----------------|--------------|--|
| Personal            | Account Disp      | lay Alerts  | Mobile Settings |              |  |
| Establish Disp      | olay Defaults 🛛 🌘 | 9           |                 | Transactions |  |

The **Display** Tab will allow you to customize your preferences i.e. if you want your Transactions page to default to show the last 7 days you can click on that button and hit the Green **Submit** button to save your changes.

# Online Banking / Options / Alerts / Alerts Listing

| Account Bill Pay eStatements Options                                                                                                    | >                                                                                                    |          |                  |  |  |  |  |
|----------------------------------------------------------------------------------------------------|----------------------------------------------------------------------------------------------------|----------|------------------|--|--|--|--|
| Personal Account Displa Alerts Mobile Setting                                                                                                    | 5                                                                                                    |          |                  |  |  |  |  |
| Alerts Listing Events Balance Item Personal                                                                                                    |                                                                                                    |          |                  |  |  |  |  |
|                                                                                                    |                                                                                                    |          |                  |  |  |  |  |
| mt Event Alerts                                                                                                    |                                                                                                    |          |                  |  |  |  |  |
| When the following Occurs:                                                                                                    |                                                                                                    |          | Alert Me:        |  |  |  |  |
| Receiving Incoming ACH Credits                                                                                                    |                                                                                                    |          | Via Text Message |  |  |  |  |
| Receiving Incoming ACH Debits                                                                                                    |                                                                                                    |          | Via Text Message |  |  |  |  |
| Insufficient Funds (NSF)                                                                                                    |                                                                                                    |          | Via Text Message |  |  |  |  |
| Statements or Notices                                                                                                    |                                                                                                    |          | Via Text Message |  |  |  |  |
|                                                                                                    |                                                                                                    |          |                  |  |  |  |  |
| Current Balance Alerts                                                                                                    |                                                                                                    |          |                  |  |  |  |  |
| When Balance In:                                                                                                    | Goes:                                                                                                    | Amount:  | Alert Me:        |  |  |  |  |
| PERSONAL CHECKING                                                                                                    | Below                                                                                                    | \$500.00 | Via Text Message |  |  |  |  |
|                                                                                                    |                                                                                                    |          |                  |  |  |  |  |
| Current Item Alerts                                                                                                    |                                                                                                    |          |                  |  |  |  |  |
| When An Item clears:                                                                                                    | Account:                                                                                                    |          | Alert Me:        |  |  |  |  |
| There are currently no Item Alerts set up.                                                                                                    | There are currently no Item Alerts set up.                                                                                                    |          |                  |  |  |  |  |
|                                                                                                    |                                                                                                    |          |                  |  |  |  |  |
| Current Personal Alerts                                                                                                    |                                                                                                    |          |                  |  |  |  |  |
| On the Following date: Remind me                                                                                                    | On the Following date: Remind me of: Alert Me:                                                                                                    |          |                  |  |  |  |  |
| The second second | These are summarized as a provide the second second s |          |                  |  |  |  |  |

The Alerts Listing page shows any alerts that you have set up on the Events, Balance, Item or Personal Tabs.

| Edit Event Alerts      |                                |                        |                                |
|------------------------|--------------------------------|------------------------|--------------------------------|
| Alert Type:            | When the following occurs:     | Alert Type:            | When the following occurs:     |
| Login                  | Receiving Incoming Wires       | 🛛 Email 🔲 Login 🗍 Text | Transfers Expired              |
| 🔲 Email 🔲 Login 🗹 Text | Receiving Incoming ACH Credits | Login                  | Transfers Failed - Restricted  |
| 🗆 Email 🔲 Login 🗹 Text | Receiving Incoming ACH Debits  | Login                  | Transfers Deleted - Closed Act |
| 🗆 Email 🔲 Login 🗹 Text | Insufficient Funds (NSF)       | 🛛 Email 🔲 Login 🔲 Text | Expiring Transfers             |
| 🛛 Email 🔲 Login 🗹 Text | Statements or Notices          | Login                  | Email Address Change           |
| 🛛 Email 🔲 Login 🔲 Text | Maturing Loans                 | Login                  | Mobile Address Change          |
| 🛛 Email 🔲 Login 🔲 Text | Maturing CD's                  | Login                  | Password Changes               |
| 🛛 Email 🔲 Login 🔲 Text | Transfers Failed - NSF         |                        |                                |
|                        |                                |                        |                                |
|                        | Submit                         | Cancel                 |                                |

# Online Banking / Options / Alerts / Events

The **Options, Alerts, Event** Tab for alerts can be used for many features and can alert you by email, when you login or via text messages. For example, if you want to know when you receive an Ach Credit (Payroll) just click on Receiving Incoming ACH Credits. Once you make your changes just hit the Green **Submit** button.

| Account Bill Pay eStatements Options           |               |                                        |       |                    |
|------------------------------------------------|---------------|----------------------------------------|-------|--------------------|
| Personal Account Display Alerts Mobile Setting |               |                                        |       |                    |
| Alerts Listing Events Balance Item Personal    |               |                                        |       |                    |
| Balance Alert                                  | * Alert Type: | If the balance in:<br>PERSONAL SAVINGS | Goes: | * Amount:<br>\$000 |
|                                                |               |                                        |       | Cancel Submit      |

Under the **Options**, Alerts tab, the Balances tab will let you set up an alert to inform you when the balance falls above or below the amount you choose.

| Account     Bill Pay     Estatements     Options |           |
|--------------------------------------------------|-----------|
|                                                  |           |
| Personal Account Display Alerts Mobile Settings  |           |
| Alerts Listing Events Balance Item Personal      |           |
|                                                  |           |
| Item Alert                                       |           |
|                                                  |           |
| *Alert Type: * If Item Number: Clears:           |           |
|                                                  |           |
| Email Login Text 0 PERSONAL SAV                  | INGS      |
|                                                  |           |
| Canc                                             | el Submit |

### Online Banking / Options / Alerts / Item

Under the **Options, Alerts tabs,** the **Item** Alert tab will let you set an alert for a specific item you are looking for.

| Online Banking / Options / Alerts /             | <sup>/</sup> Personal |                    |               |
|-------------------------------------------------|-----------------------|--------------------|---------------|
| Account Bill Pay eStatements Options            |                       |                    |               |
| Personal Account Display Alerts Mobile Settings |                       |                    |               |
| Alerts Listing Events Balance Item Personal     |                       |                    |               |
|                                                 | $\int$                |                    |               |
| Personal Alert                                  |                       |                    |               |
|                                                 |                       |                    |               |
|                                                 | * Alert Type:         | * On: * Alert Mess | sage:         |
|                                                 | 🗖 Login               | 12/25/2019         |               |
|                                                 |                       |                    | Cancel Submit |

If you want to set an alert or reminder the next time you login you can set a personal alert using the Personal tab.

Any alerts you add will then show up on the Alerts Listing page to summarize all of your alerts.

|   | Account        | 🖄<br>Bill Pay | eStatements   | Options         |                                          |                                                                                                    |        |
|---|----------------|---------------|---------------|-----------------|------------------------------------------|----------------------------------------------------------------------------------------------------|--------|
|   | Personal       | Account Disp  | lay Alerts    | Mobile Settings |                                          |                                                                                                    |        |
|   | Web Mobile Set | tings Text Mo | bile Settings |                 |                                          |                                                                                                    |        |
| ſ |                |               | •             |                 |                                          |                                                                                                    |        |
|   | Mobile Web Set | ttings        |               |                 |                                          |                                                                                                    |        |
|   |                |               |               |                 | Enable web access for your mobile device |                                                                                                    |        |
|   |                |               |               |                 | Receive Text Message Alerts              | Yes                                                                                                    |        |
|   |                |               |               |                 |                                          | **Standard wireless carrier charges apply**                                                                                                    |        |
|   |                |               |               |                 | Mobile Phone Number                      | ···· ··· ··· ··· ··· ··· ··· ··· ··· ·                                                                                                    |        |
|   |                |               |               |                 | Select your wireless provider            | Verizon                                                                                                    | •      |
|   |                |               |               |                 | listi<br>sele                            | y selected accounts will show in the mobile acco<br>ing. These settings will not affect transfers or pr<br>ected accounts in bill pay or mobile deposit. |        |
|   |                |               |               |                 |                                          | PERSONAL SAVINGS                                                                                                    |        |
|   |                |               |               |                 |                                          | PERSONAL CHECKING                                                                                                    |        |
|   |                |               |               |                 |                                          | MISC CHECKING                                                                                                    |        |
|   |                |               |               |                 |                                          | Submit                                                                                                    | Cancel |

## Online Banking / Options / Mobile Settings / Web Mobile Settings

The **Mobile Settings**, **Web Mobile Settings** tab, allows you to enable access with your mobile device, choose to receive any alerts you have set up via text, and assign the phone number and wireless provider of your phone. You have the flexibility to choose which accounts you would like to have access to through the Diamond Bank Mobile App.

# Online Banking / Options / Mobile Settings / Text Mobile Settings

| Account Bill Pay                                |                               |                                          |                                                                               |
|-------------------------------------------------|-------------------------------|------------------------------------------|-------------------------------------------------------------------------------|
| Personal Account Display Alerts Mobile Settings |                               |                                          |                                                                               |
| Web Mobile Settings                             |                               |                                          |                                                                               |
|                                                 |                               |                                          |                                                                               |
| DIAMOND BANK Mobile Text Settings               |                               |                                          |                                                                               |
|                                                 | Enable text access for your r | nobile device                            |                                                                               |
|                                                 | Accept DIAMOND BANK Text      | t Banking Terms & Conditions <u>Viev</u> | v Terms & Conditions                                                          |
|                                                 | Mobile Phone Num              | her D                                    | ** Message and data rates may apply. Text STOP to                             |
|                                                 | MODILE FIIORE NUM             |                                          | 89549 to cancel. Text HELP to 89549 or call (870) 285-                        |
|                                                 |                               |                                          | 2172 for more information. 1 message per request **                           |
|                                                 |                               |                                          |                                                                               |
|                                                 | Select Your Wireless Provid   | ler Verizon 🔹                            | Not all carriers are supported for this service. Click the                    |
|                                                 |                               |                                          | dropdown for a list of participating carriers. Carrier is                     |
|                                                 |                               |                                          | not responsible for any delayed or undelivered messages.                      |
|                                                 | Select the accounts you wa    | ant text access from your mobile de      | vice                                                                          |
|                                                 |                               |                                          |                                                                               |
|                                                 | Account Name                  | Mobile Short Name                        |                                                                               |
|                                                 | PERSONAL SAVINGS              | Per Savings                              | Text Commands                                                                 |
|                                                 | PERSONAL CHECKING             | Per Checking                             | Bal=All Acct Bal<br>Bal Mobile Short Name=Single Acct Bal                     |
|                                                 | MISC CHECKING                 | Misc Checking                            | Hist=All Accts Recent Activity<br>Hist Mobile Short Name=Single Acct Activity |
|                                                 |                               |                                          | Help=Commands                                                                 |
|                                                 |                               | •                                        | - Stop=Cancel                                                                 |
|                                                 |                               |                                          |                                                                               |
|                                                 |                               |                                          |                                                                               |
|                                                 |                               |                                          |                                                                               |
|                                                 |                               | Submit Cancel                            |                                                                               |
|                                                 |                               |                                          |                                                                               |

Under the **Mobile Setting** tab, **Text Mobile Settings** Tab will allow you to accept the Text Banking Terms and conditions that will allow us to communicate with you for all of the changes you make regarding alerts. You can also use this page to label your accounts when using The Diamond Bank Mobile App. There are also some text commands you can use to receive information through texts.